**K40N49I** CANPOS カオナビキャンパス

# **カオナビ** 社員向けマニュアル

**スマートレビュー 評価者(参加者)ユーザーアカウント有 編)**

本マニュアルは、テンプレートとして作成しております。 各社の運用ルールや設定内容に併せて、キャプチャの変更やページの追加・削除等の編集をお願い致します。

# **INDEX スマートレビュー**

- 1. スマートレビューとは 2. 評価入力ページまでアクセスする 3. 個別に入力と確定を行う 4. 一括で入力と確定を行う
- 5. 差し戻しを行う

**スマートレビュー 評価者(参加者)ユーザーアカウント有 1. スマートレビューとは**

**● スマートレビューで出来ること** 「スマートレビュー」は、評価制度をスムーズに運用するための評価ワークフロー機能です。 紙やExcelを使用する煩雑な評価制度をクラウド化することで、評価制度の効率的な運用が実現できます。

## **●評価者(マネジメント層・上司の方)の操作**

- ✓ **進捗管理の一元化**
- ✓ **承認作業の効率化(評価の進捗管理もスムーズ)**
- ✓ **顔写真を見ながら評価できる**

#### **●被評価者の操作**

- ✓ **提出作業の効率化( 「確定」ボタン一つで提出完了)**
- ✓ **過去の評価を見ながら入力できる**

**評価運用の効率化で社員面談時間が充実。 評価の「質」も向上!**

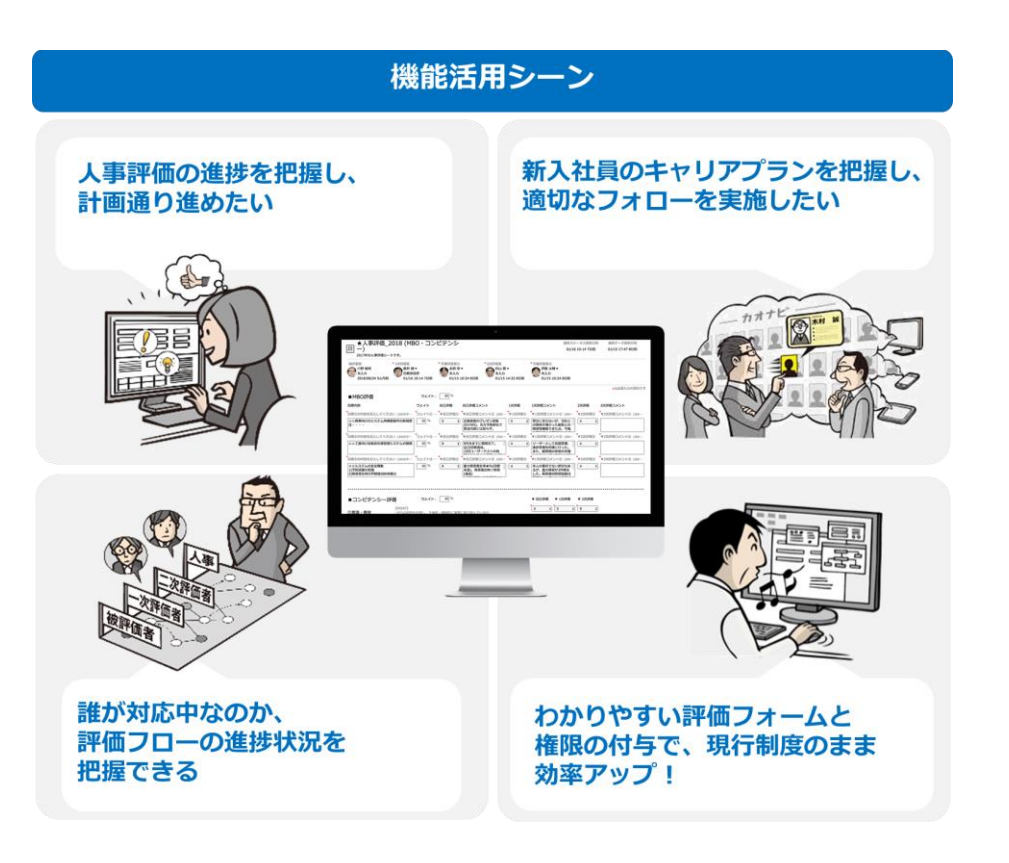

### **スマートレビュー 評価者(参加者)ユーザーアカウント有 1. スマートレビューとは**

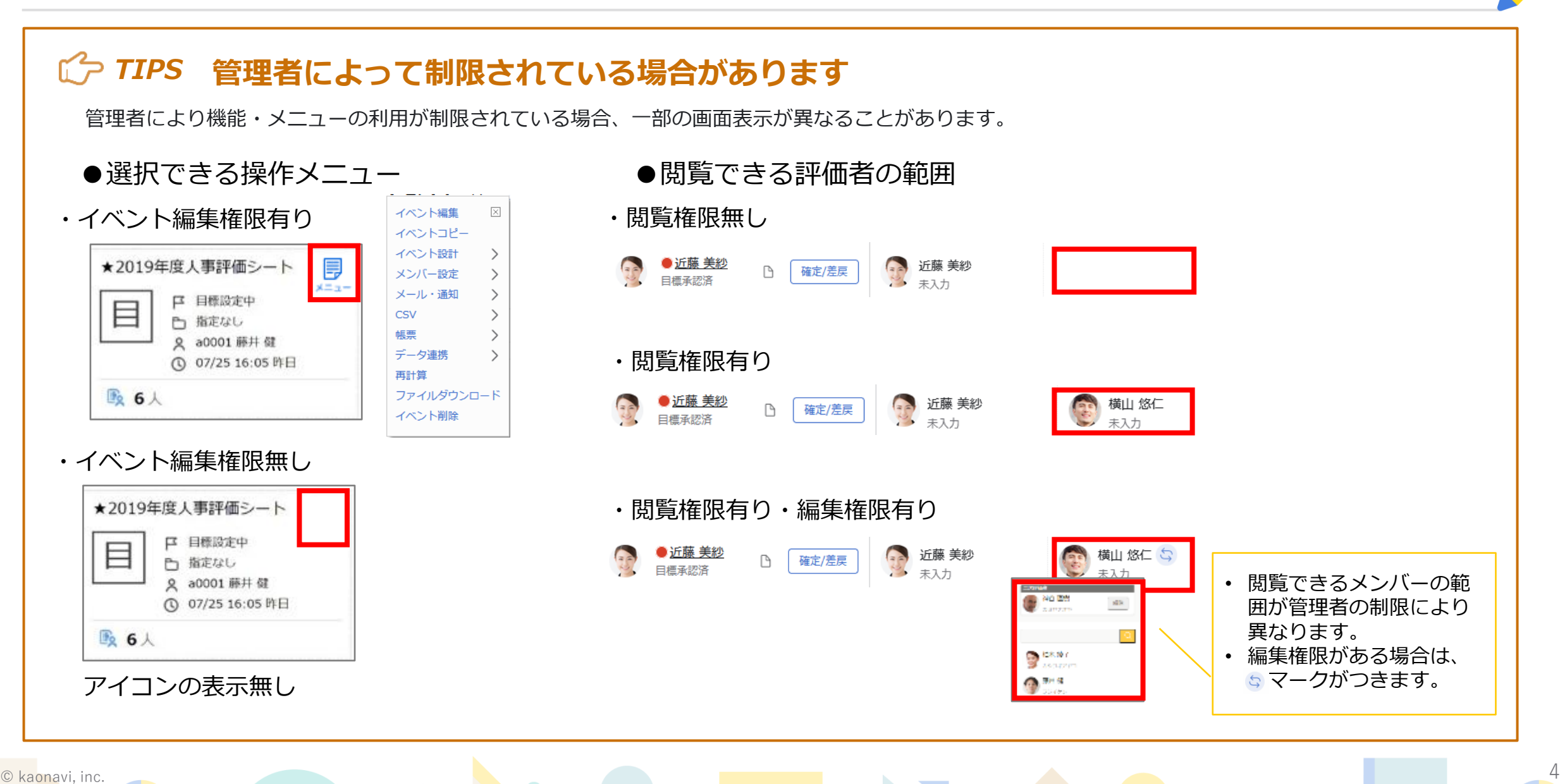

**1. スマートレビューとは**

#### **1-1. 評価概要**

以下は、スマートレビューを使用した評価フローの一例です。

本項では、対象者(被評価者)が目標入力を実施後、 一次評価者が目標承認を実施するワークフローを例に作成しております。

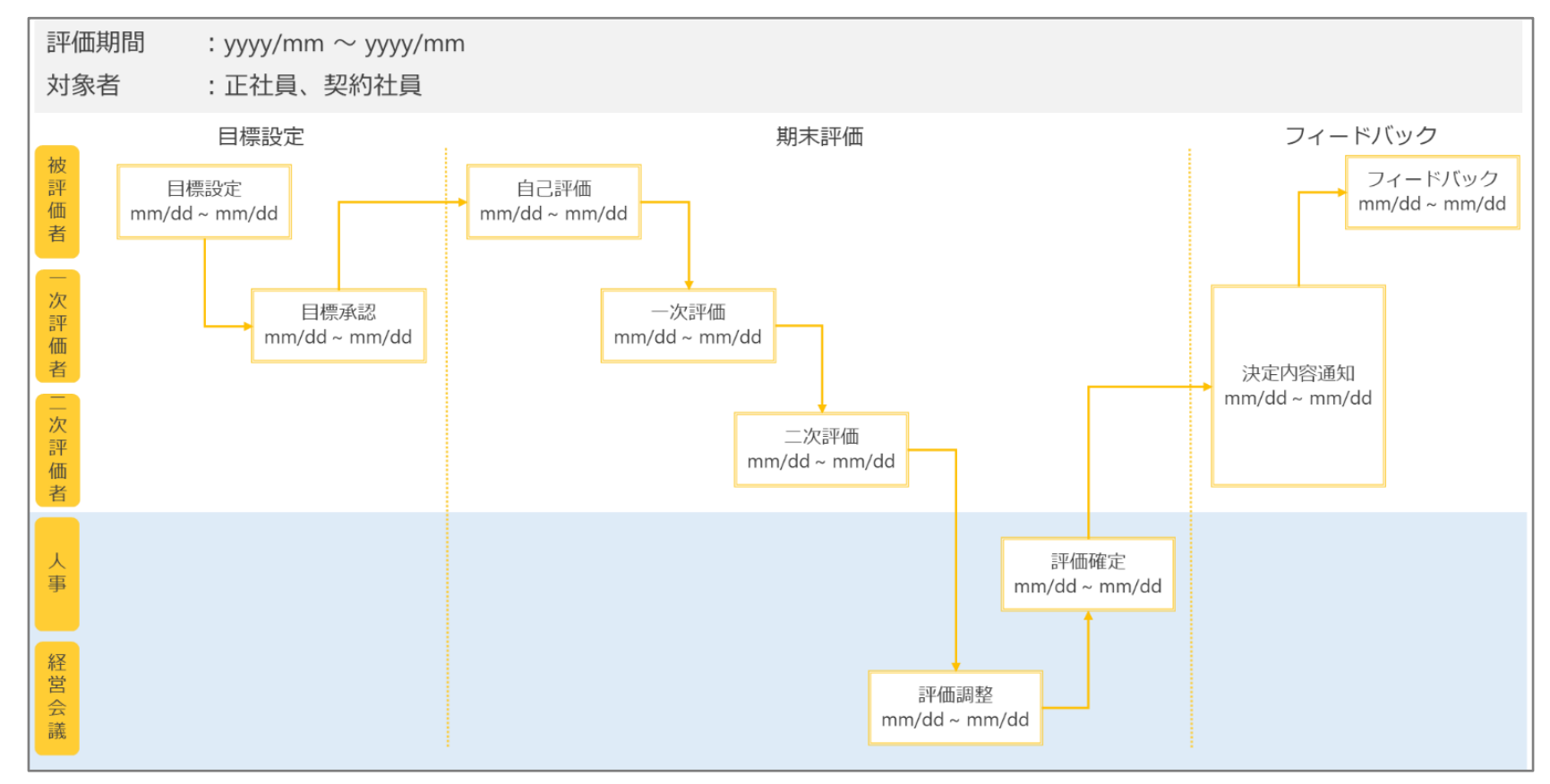

**2. 評価入力ページまでアクセスする**

### **2-1. カオナビからログインする**

①ID(メールアドレス)とパスワードを入力し、ログインしま す。

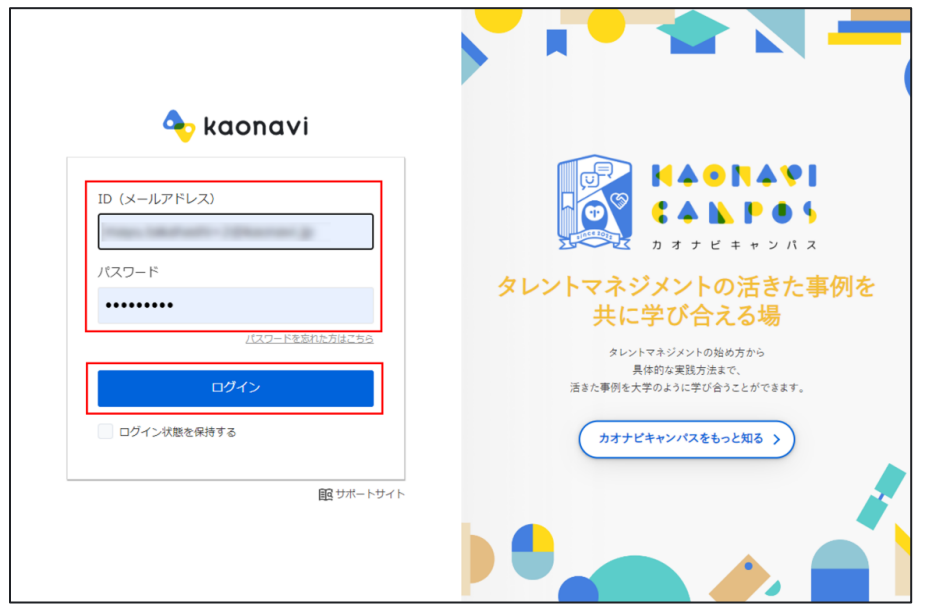

#### ②スマートレビューのアイコンをクリックします。

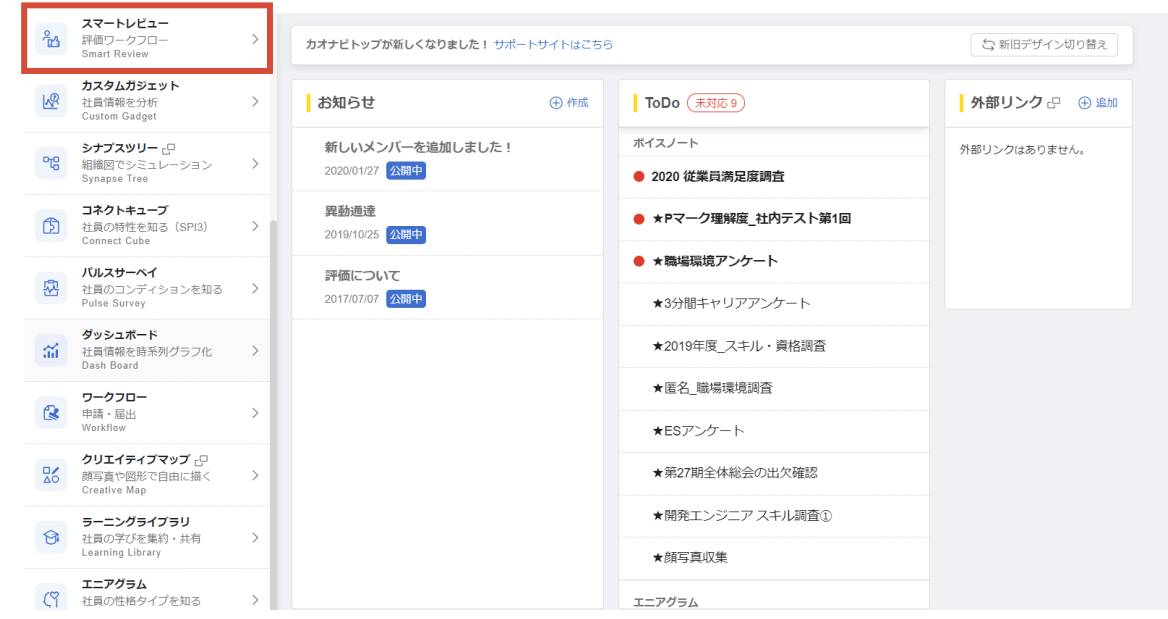

**2. 評価入力ページまでアクセスする**

## **2-1. カオナビからログインする**

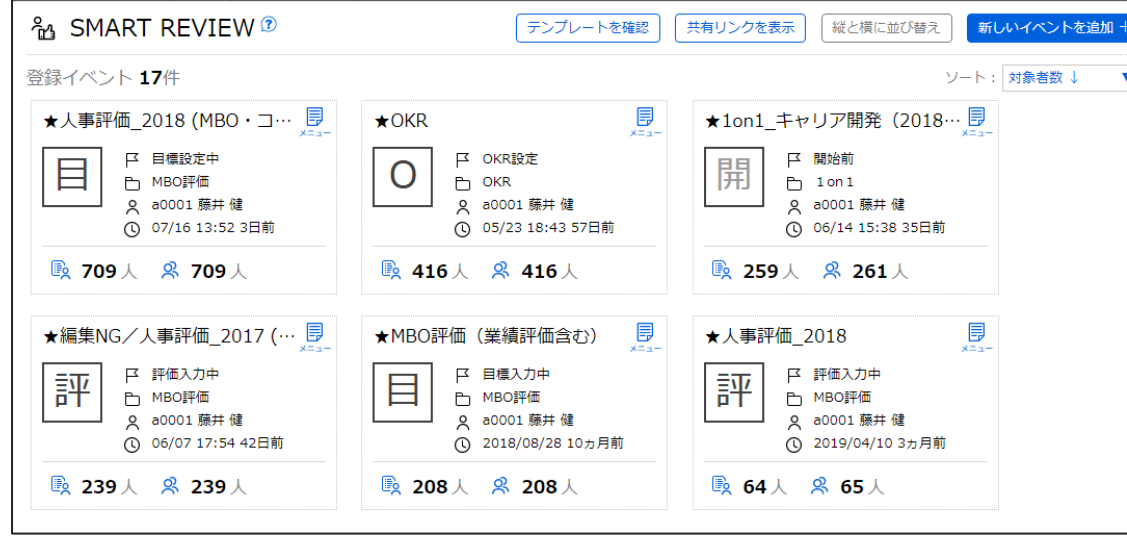

#### 3スマートレビューのTOP画面を表示します。 それは の評価イベントのタイトルをクリックしイベントに入ります。

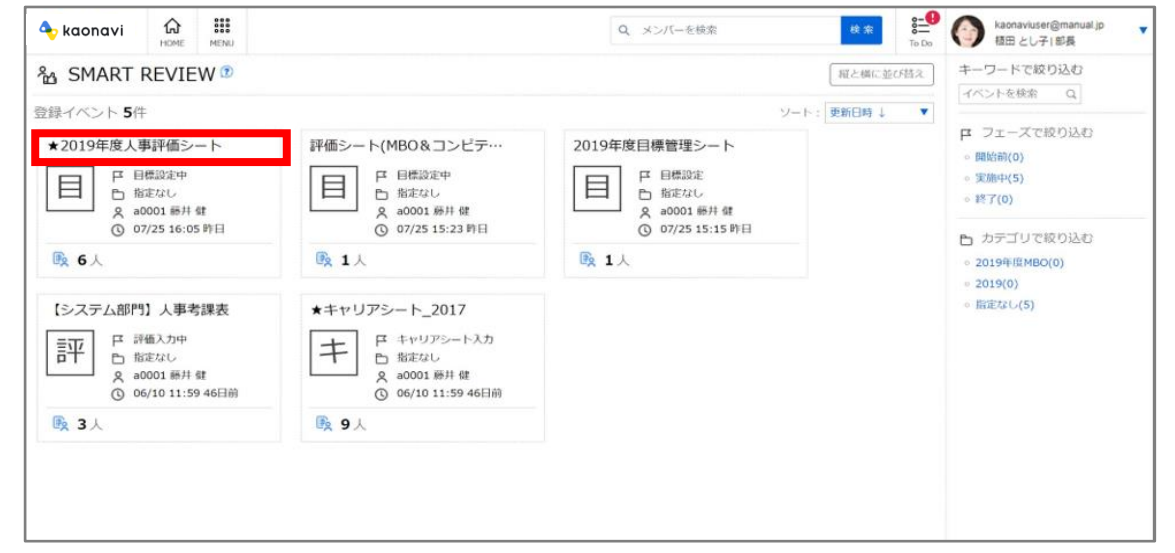

**スマートレビュー 評価者(参加者)ユーザーアカウント有 2. 評価入力ページまでアクセスする**

### **2-1. カオナビからログインする**

⑤対象者一覧画面が表示されるので、被評価者の名前をクリッ クします。

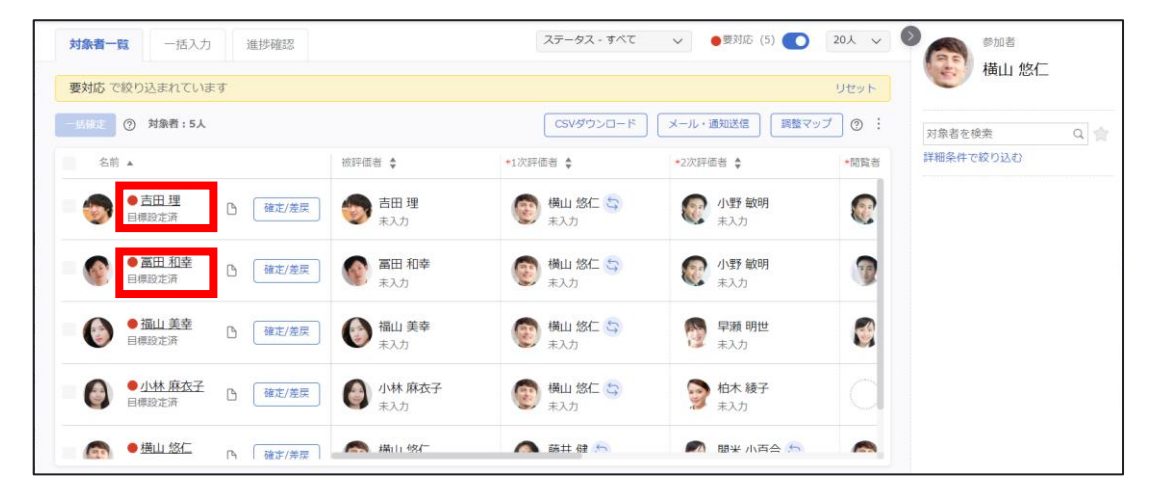

⑥評価入力ページが表示されます。

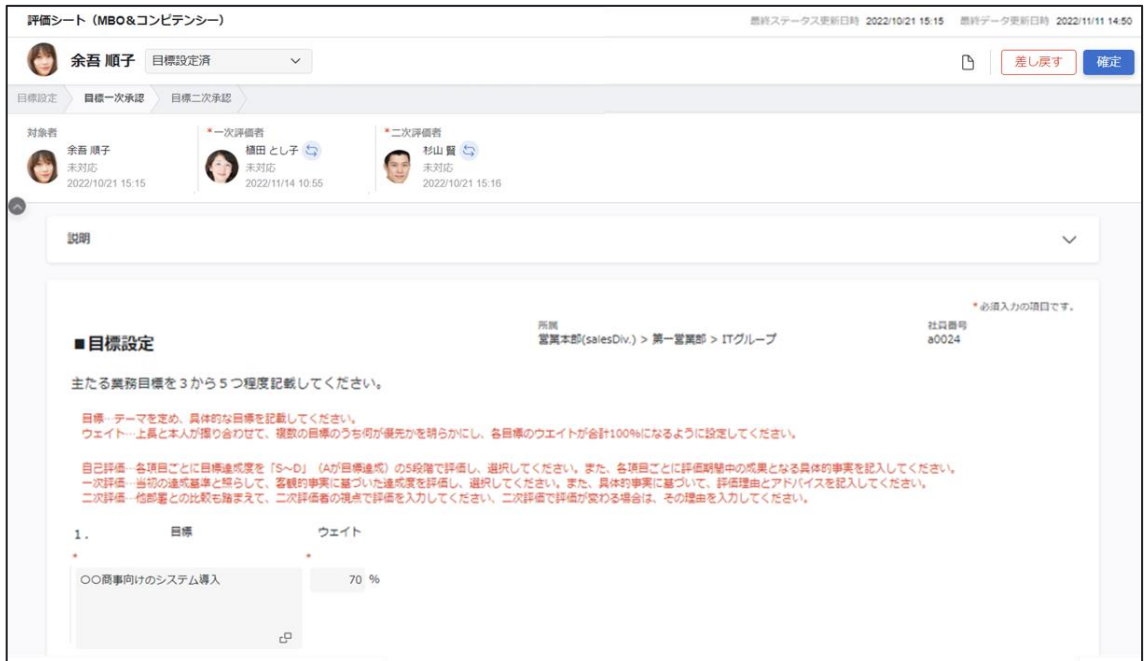

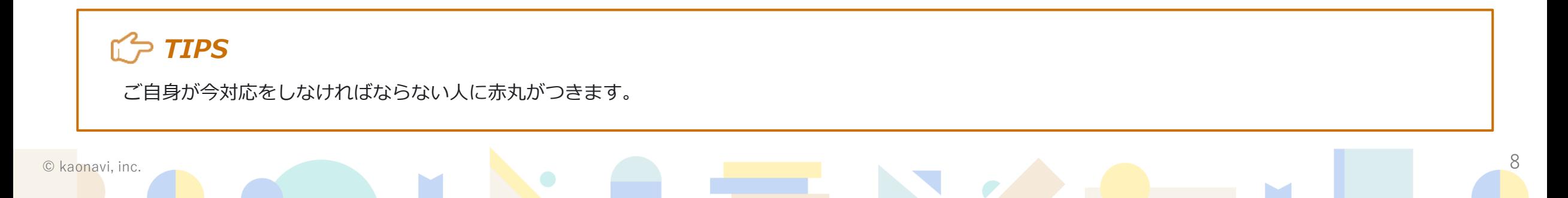

**2. 評価入力ページまでアクセスする**

#### **2-2. 通知メールからアクセスする**

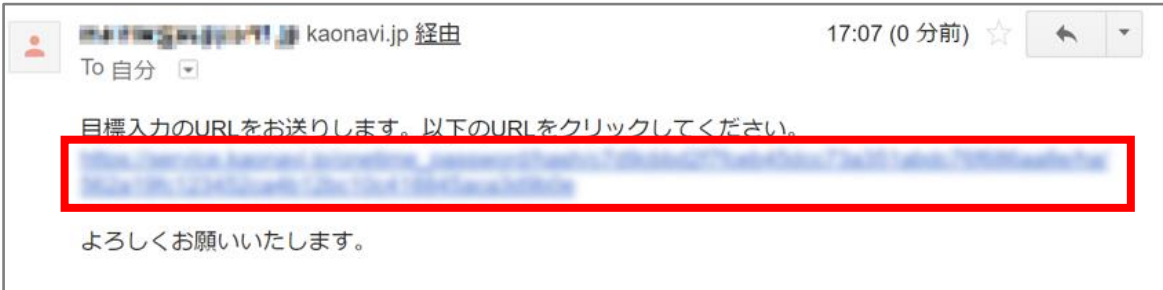

①通知メールに記載されたURLをクリックします。 ②カオナビトップ画面に移動するので、ID(メールアドレス) とパスワードを入力し、ログインします。

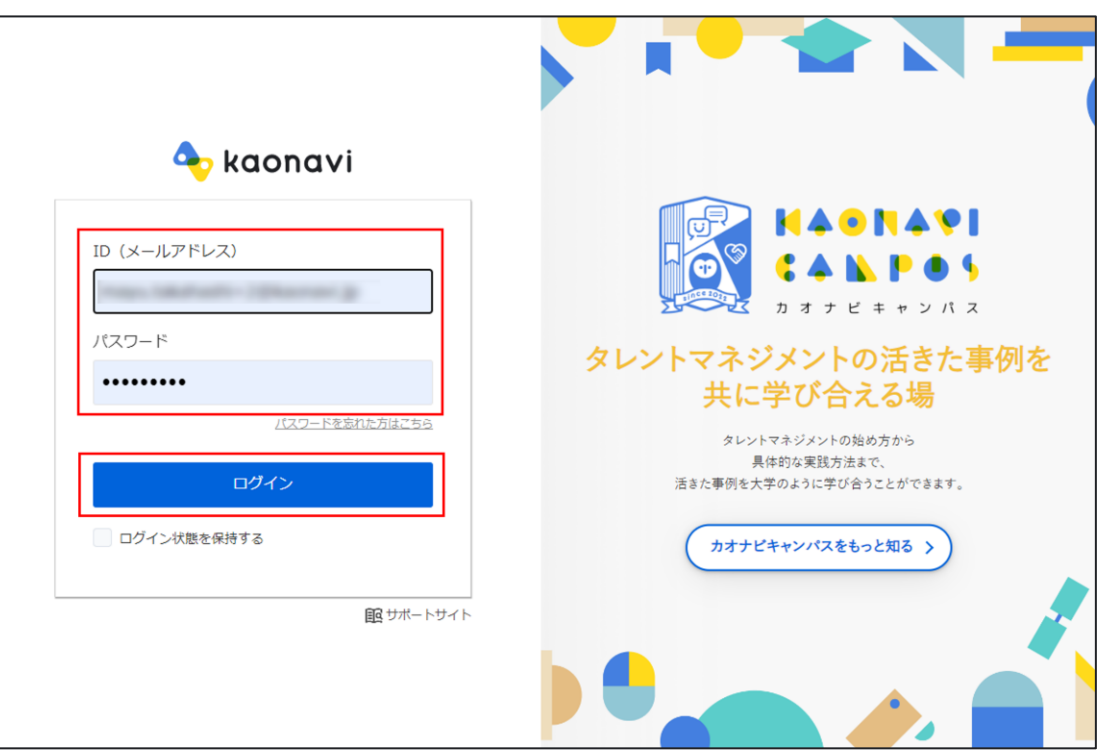

**スマートレビュー 評価者(参加者)ユーザーアカウント有 2. 評価入力ページまでアクセスする**

#### **2-2. 通知メールからアクセスする**

③対象者一覧画面が表示されるので、被評価者の名前をクリッ クします。

#### 評価シート (MBO&コンピテンシー) 最終ステークス更新日時 2022/10/21 15:15 周終データ更新日時 2022/11/11 14:50 ステータス - すべて ↓ ●要対応 (5) ● 20人 ↓ ● 参加者 対象者一覧 一括入力 進捗確認 横山 悠仁 G 余吾 順子 目標設定済  $\Box$ ■ 差し戻す 確定 要対応で絞り込まれています リセット 日本設定 日標一次承認 日標二次承認 -ENGE 2 対象者:5人 CSVダウンロード メール·通知送信 | 調整マップ ② 対象者を検索  $Q \rightleftharpoons$ \* 二次評価者<br>移山 賢 (5)<br>2022/10/21 15: \*一次評価者 対象者 詳細条件で絞り込む 名前 ▲ 被評価者 ☆ +1次評価者 6 →2次評価者 ☆ \*関数者 余吾 顺子 植田とし子ち  $\bullet$  $\bigodot$  #200 未対応 2022/11/14 10:55 2022/10/21 15:16 2022/10/21 15:15 ●吉田理 言田理 **图 横山 悠仁 与** 小野敏明 C 確定/差戻 通称性温 未入力 三<br>三<br>未入力 説明  $\checkmark$ 小野 敏明 ● 高田 和幸 □ 横山悠仁 ☆  $\mathbf{r}$ **SER** 確定/差戻 目標設定済 **大大大大** 未入力 ● 圖山美幸 \*必須入力の項目です。  $\bigodot$  福山 美幸 ●横山悠仁 ☆ ■ 早瀬 明世 □ 確定/差戻  $\mathbf{r}$ 社員番号 **第二未入力** 未入力 営業本部(salesDiv.) > 第一営業部 > ITグループ a0024 ■目標設定 ● 小林 麻衣子 ● 小林麻衣子 4 柏木 綾子 □ 横山悠仁 ☆ O **6 確定/差戻** 主たる業務目標を3から5つ程度記載してください。 第 未入力 目標設定済 大 未入力 目標…テーマを定め、具体的な目標を記載してください。 □ 「確定/差戻 | ■ 端山 48/ ウェイト…上長と本人が据り合わせて、複数の目標のうち何が優先かを明らかにし、各目標のウエイトが合計100%になるように設定してください。 ● 藤井健 5 24 盟米 小百合 5 ● ●横山悠仁 自己評価…各項目ごとに目標連成度を「SへD」 (Aが目標連載) の5段階で評価し、選択してください。また、各項目ごとに評価期間中の成果となる具体的事実を記入してください。 ー次評価 - 当初の進成基準と揺らして、客観的事実に基づいた進成度を評価し、選択してください。また、具体的事実に基づいて、評価理由とアドバイスを記入してください。<br>二次評価 - 俗部署との比較も踏まえて、二次評価者の視点で評価を入力してください、二次評価で評価が変わる場合は、その理由を入力してください。 日成 ウェイト  $1.$ ○○商事向けのシステム導入 70 %

④評価入力ページが表示されます。

 $\mathbb{C}^2$ 

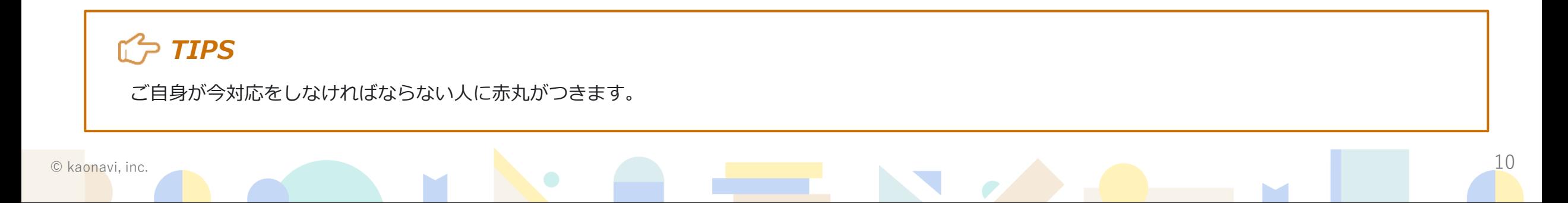

**2. 評価入力ページまでアクセスする**

#### **2-2. 通知メールからアクセスする**

## *TIPS スマートフォン表示例*

スマートフォンでは、 以下のような画面表示になります。 スマートフォンブラウザでのイメージです。 アプリではTODO機能よりスマートフォンブラウザに遷移して利用することが可能です。

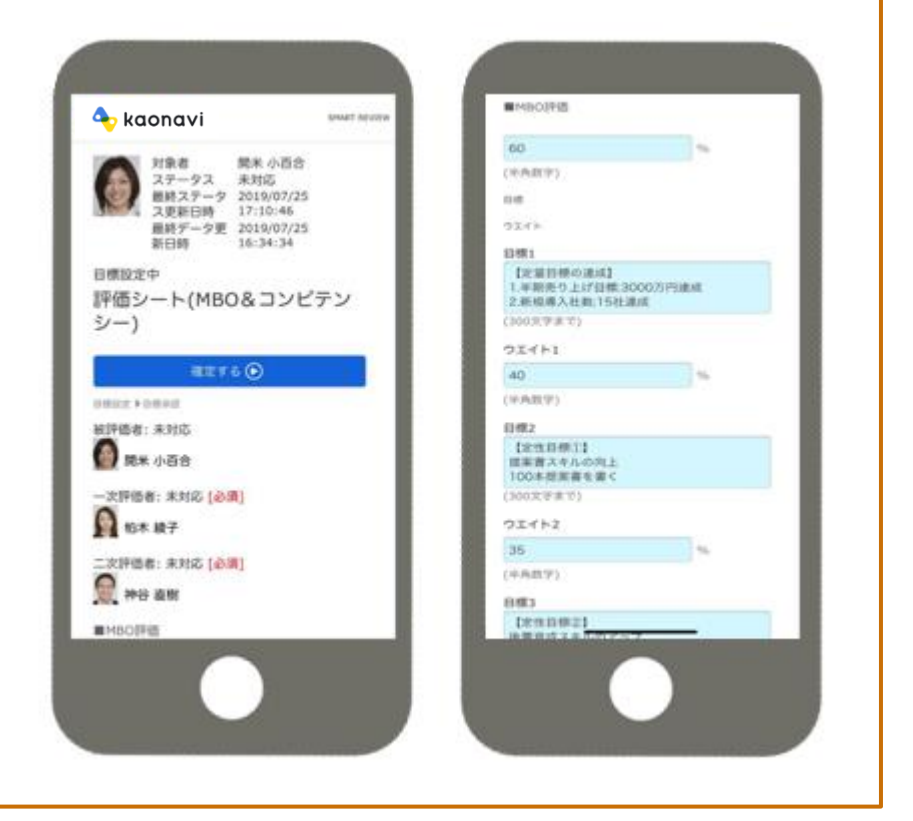

 $\circ$  kaonavi, inc.  $\qquad \qquad \qquad 11$ 

#### **3. 個別に入力と確定を行う**

①背景が水色の枠は編集ができます。また、アスタリスク\*が ついている項目は入力必須となります。

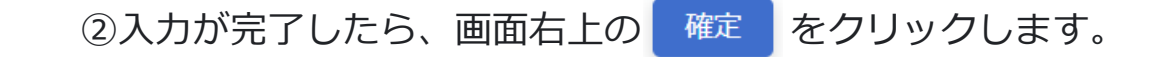

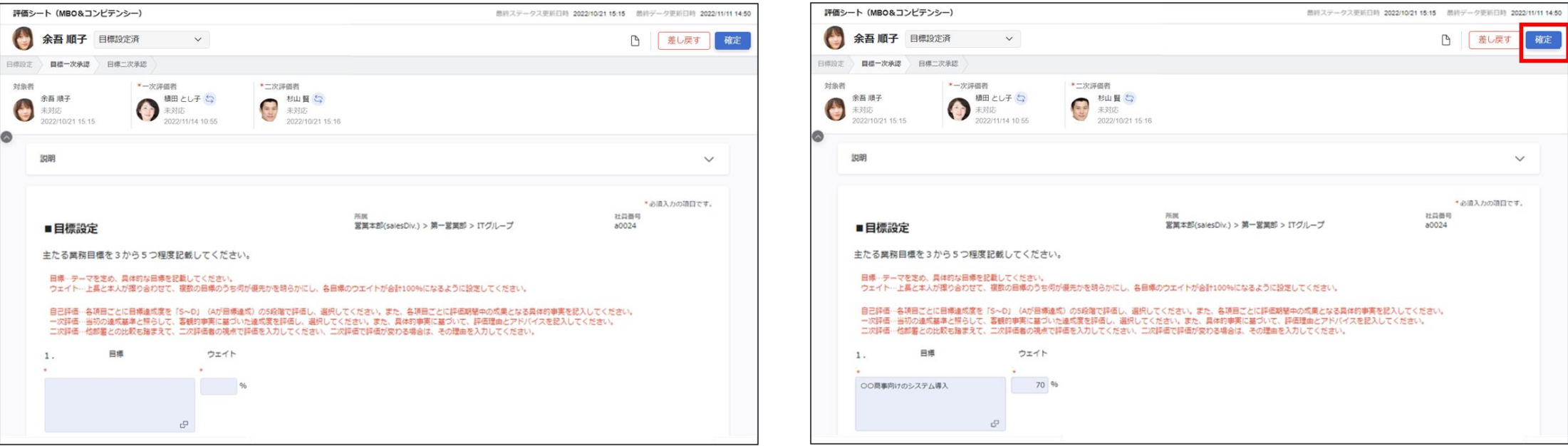

## *TIPS*

入力を止めてから5秒程すると自動保存がかかり、入力途中の内容保存と計算の実行が行われます。 自動保存が実施されると、画面右下に以下の表示が出ます。 **自動保存がかかる前に別画面へ遷移してしまうと、正しく保存されないことがあります。**

必ず自動保存がかかったことを確認するようにしてください。

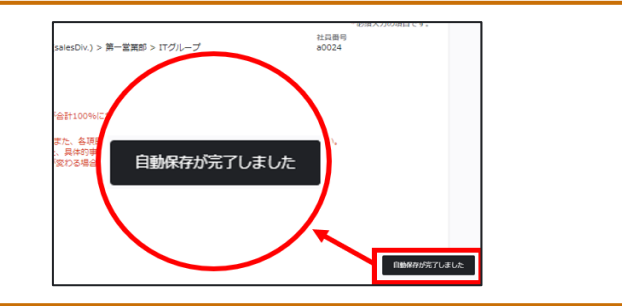

**3. 個別に入力と確定を行う**

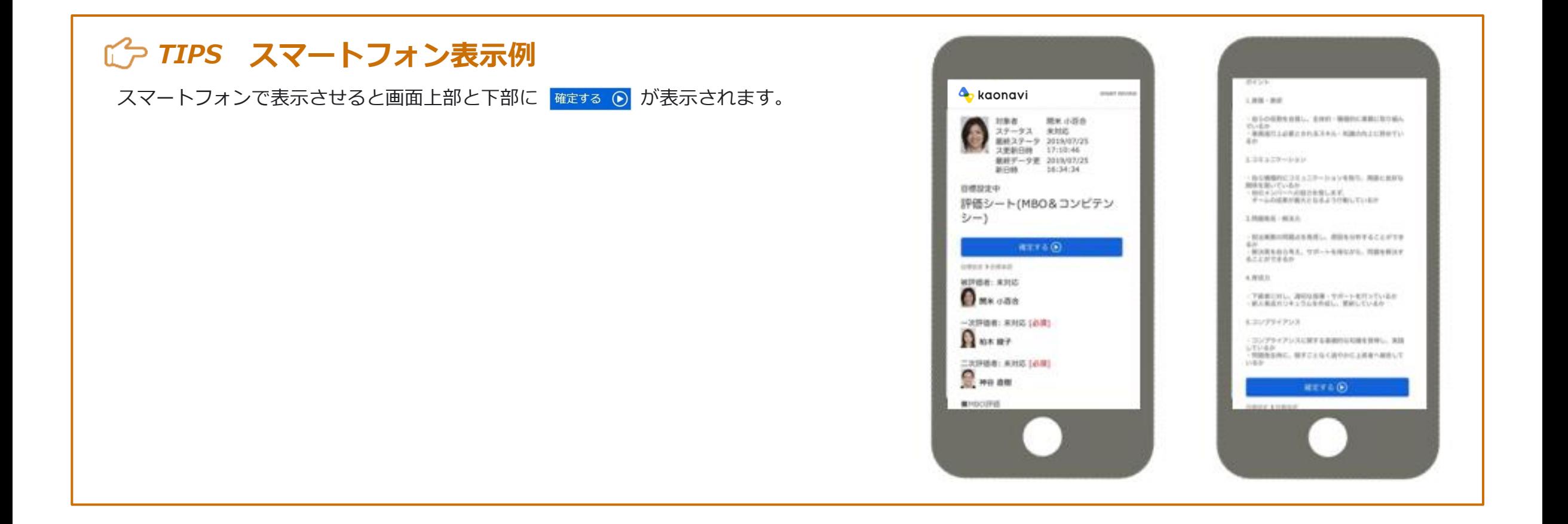

#### **3. 個別に入力と確定を行う**

3内容確定の確認をし、<sup>OK</sup> をクリックします。 次に操作を行う人への通知を行う場合は、「次の担当者へ メール・通知を送信する」にチェックを入れてください。(管 理者の設定により送信可否が選択できない場合があります)

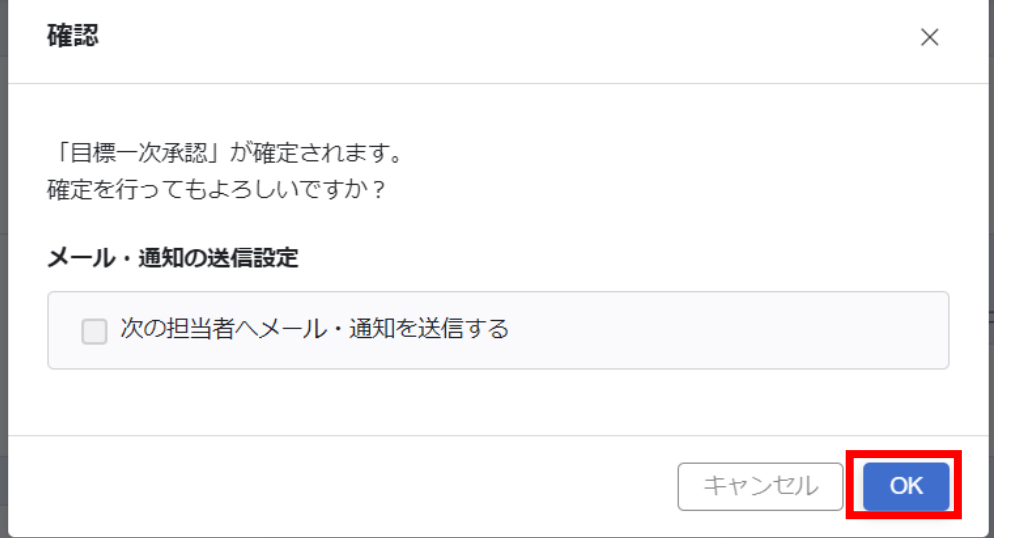

4完了し、以下のポップアップが表示されたら | 聞じる | をク リックします。

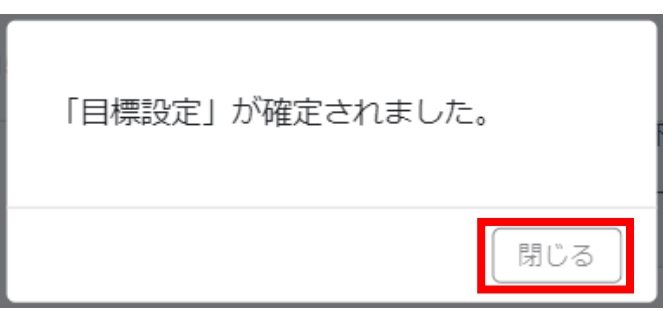

## *TIPS*

**\_oк | をクリックした時点で入力内容が確定され、以降の再編集は行えなくなります。 (管理者の設定により、再編集できる場合があります。)** 

入力内容を修正したい場合は、次に操作を行う人、もしくは管理者に差し戻し操作を行ってもらうようご連絡ください。

**4. 一括で入力と確定を行う**

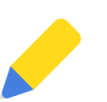

①確定操作を一括で行うときは、対象者一覧画面でステータス のプルダウンリストから ● が表示されているステータスを選 択します

②一括入力タブで入力内容を確認・修正できます。

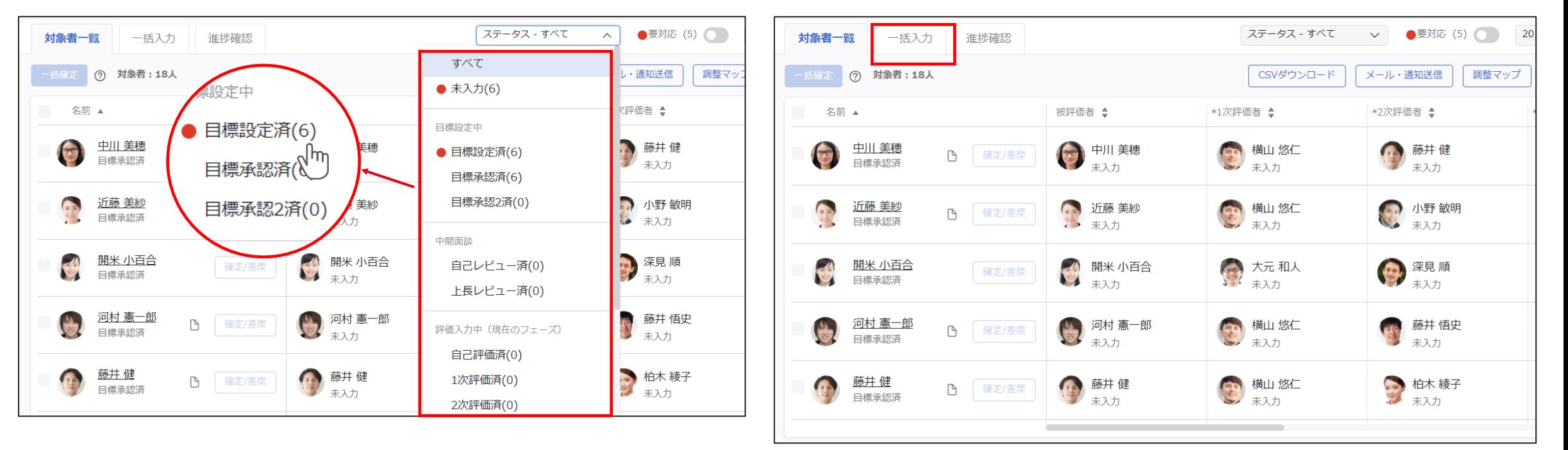

**4. 一括で入力と確定を行う**

#### 3背景が水色の枠は編集ができます。また、アスタリスク\*が ついている項目は入力必須となります。

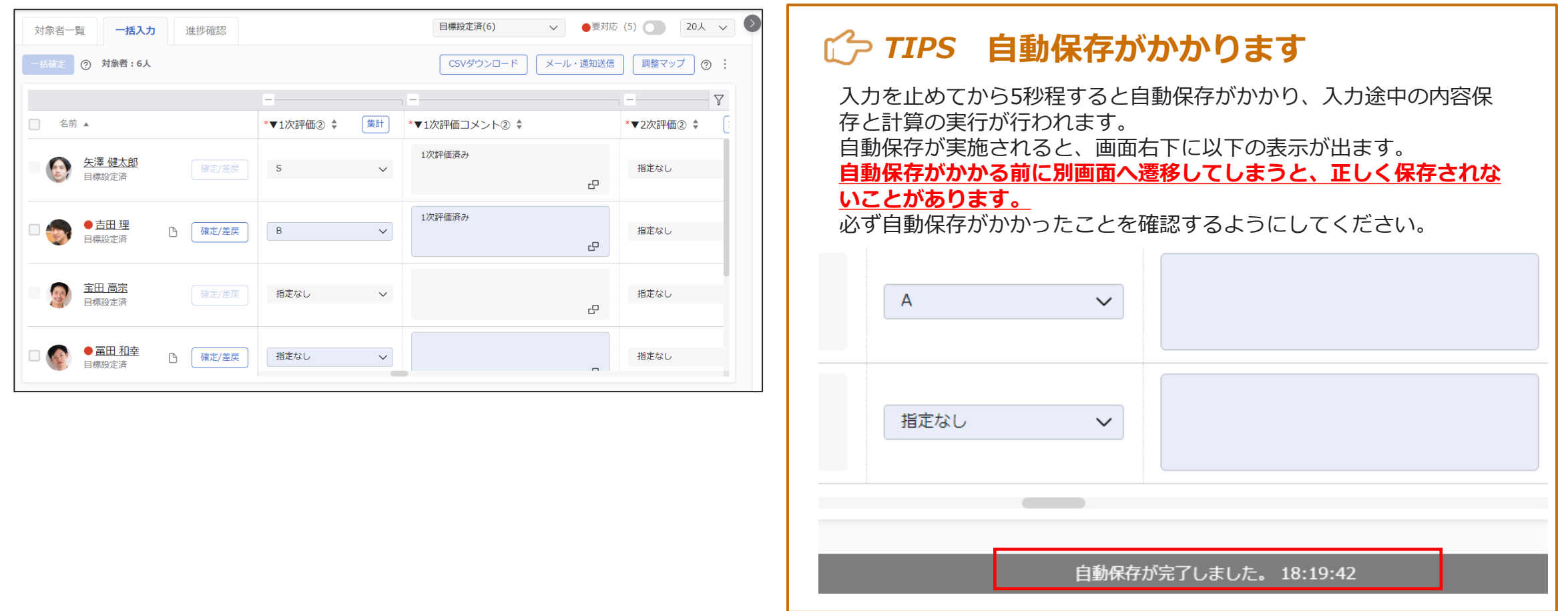

## **スマートレビュー 評価者(参加者)ユーザーアカウント有 4. 一括で入力と確定を行う**

④確定したいメンバーの顔写真左に ♥ を付けます。

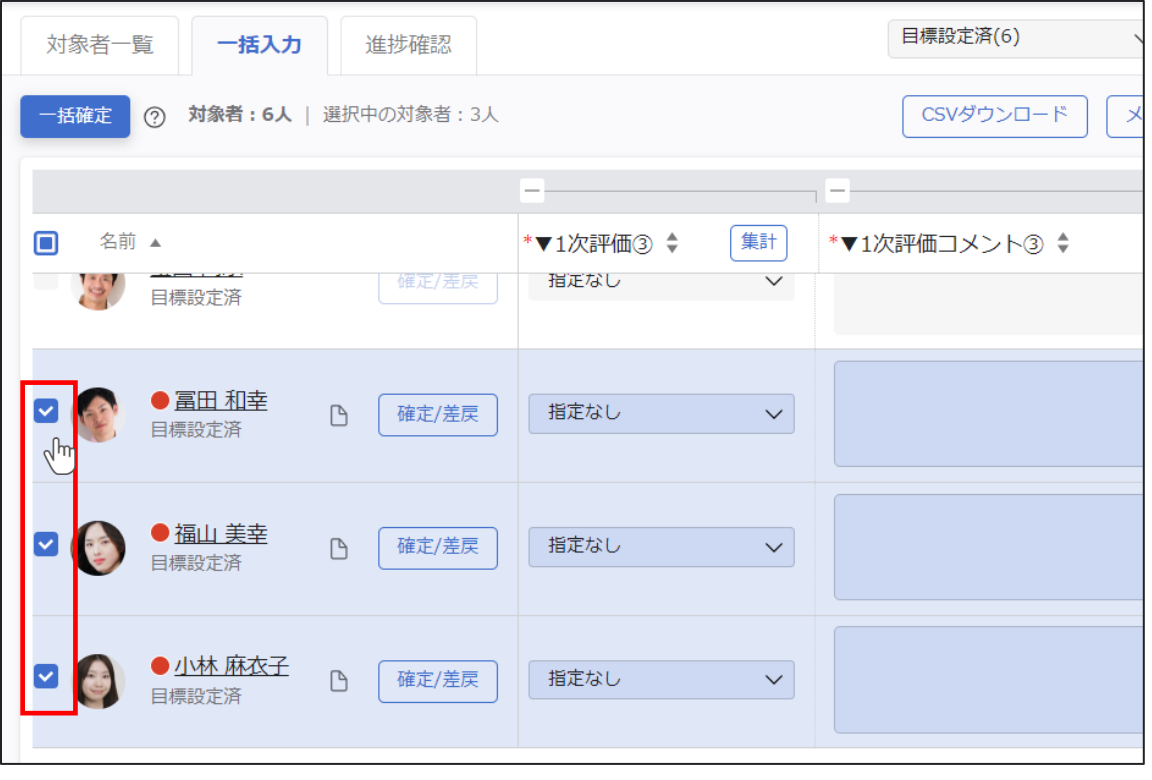

## 5 <sup>一括確定</sup> をクリックします。

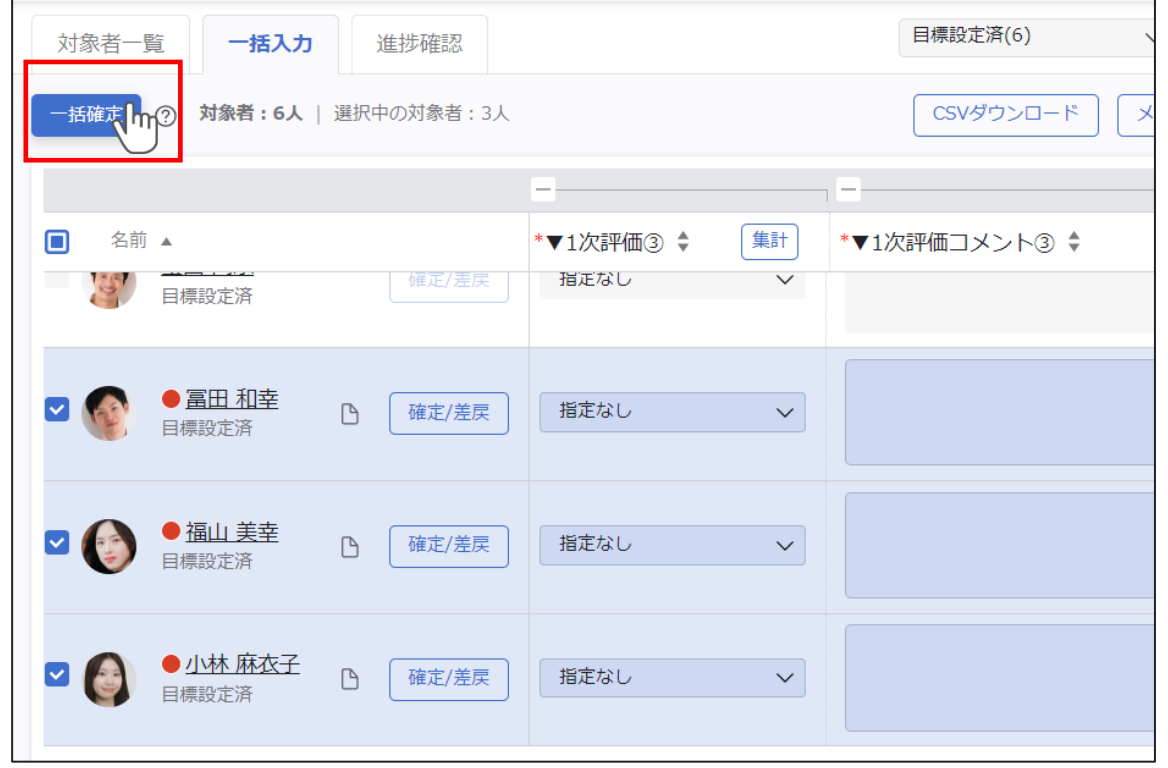

**4. 一括で入力と確定を行う**

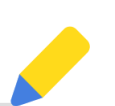

#### ⑥確定操作の確認をし、 確する ⊙ をクリックします。 の の内容確定の確認をします。

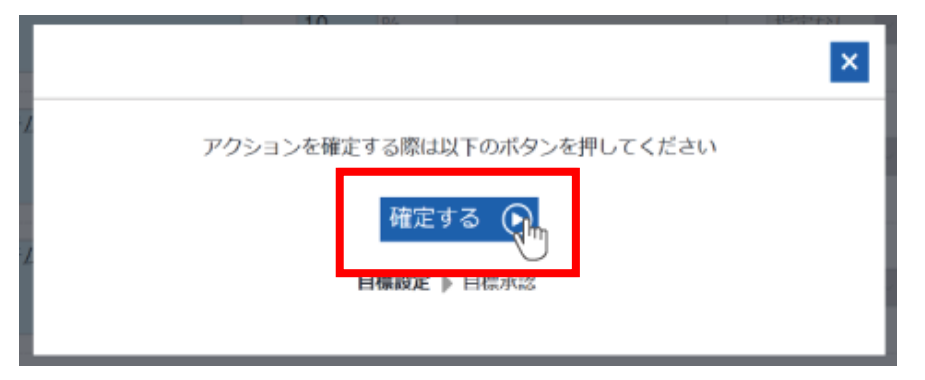

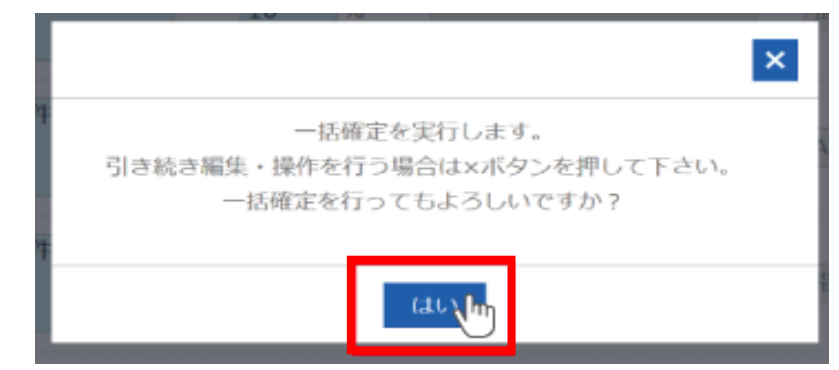

8次に操作を行う人への通知送信するかどうかを確認し、 い または いい をクリックします。(管理者の設定により送信可 否が選択できない場合があります) *TIPS*

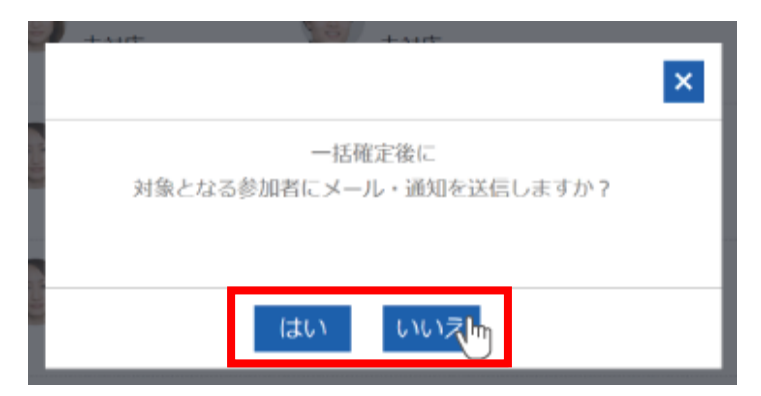

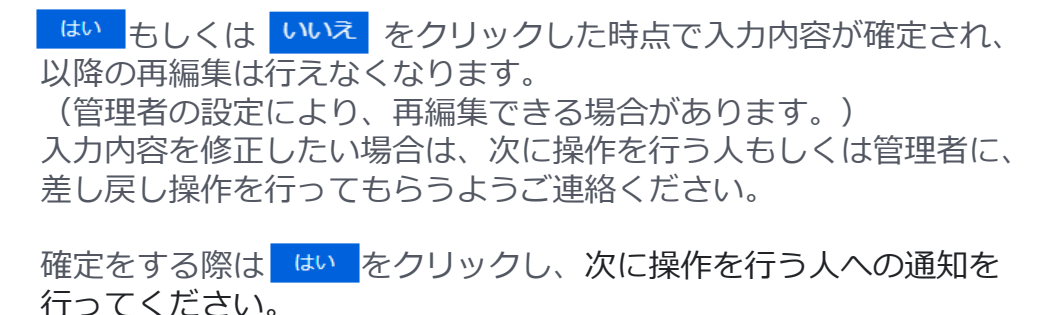

(通知を行わない場合は、 いいえ をクリックしてください。)

#### **4. 一括で入力と確定を行う**

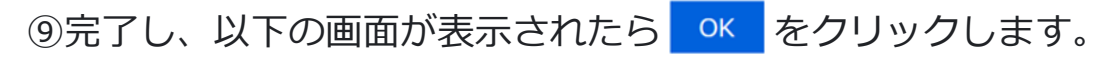

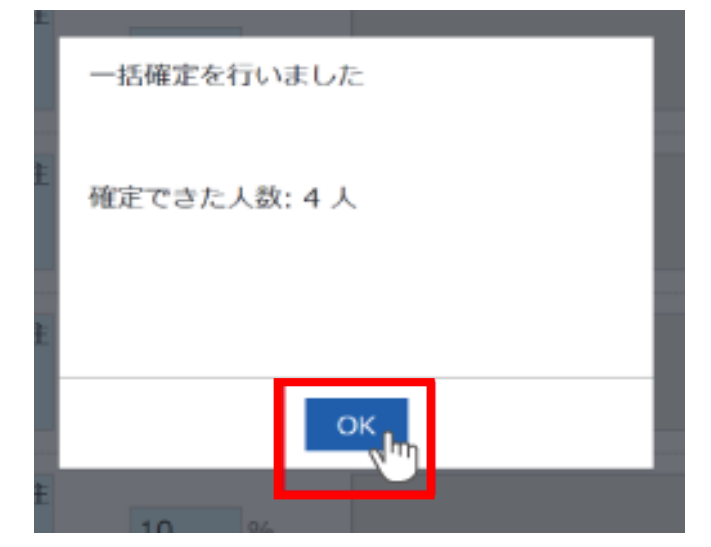

**4. 一括で入力と確定を行う**

## *TIPS 調整マップについて*

調整マップボタンから選択できる調整マップを利用することで、特定の項目の分布を確認しながら入力内容の変更が行えます。 顔写真をドラッグして変更したい値に移動させることで、自身が入力できる被評価者の評価を比較しながら評価を決めることが可能となります。 顔写真を移動させて評価を変更後、 <sub>を更な好け</sub>をクリックして反映します。

#### **一度変更を反映すると値が上書きされ、以前の入力内容に戻すことはできません。十分ご確認の上、保存を行ってください。**

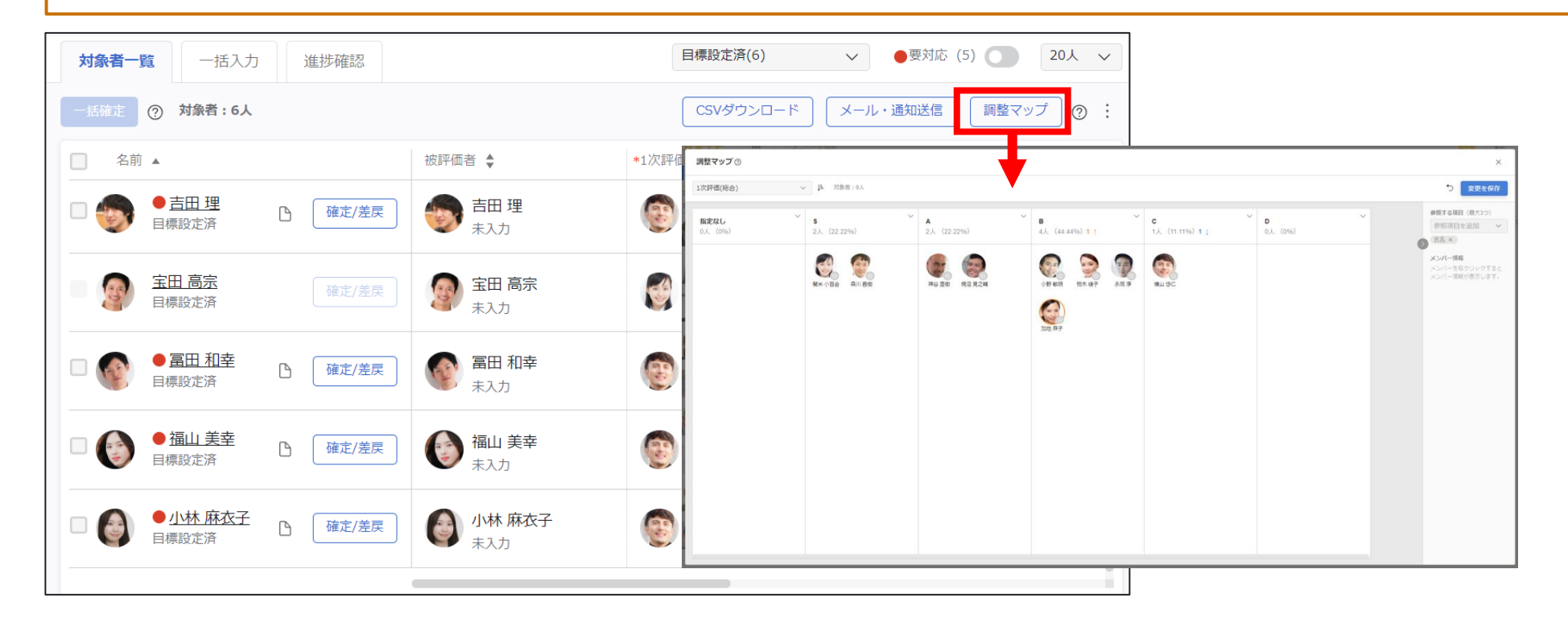

#### **5. 差し戻しを行う**

①画面右上の <sup>差し戻す</sup> をクリックします。

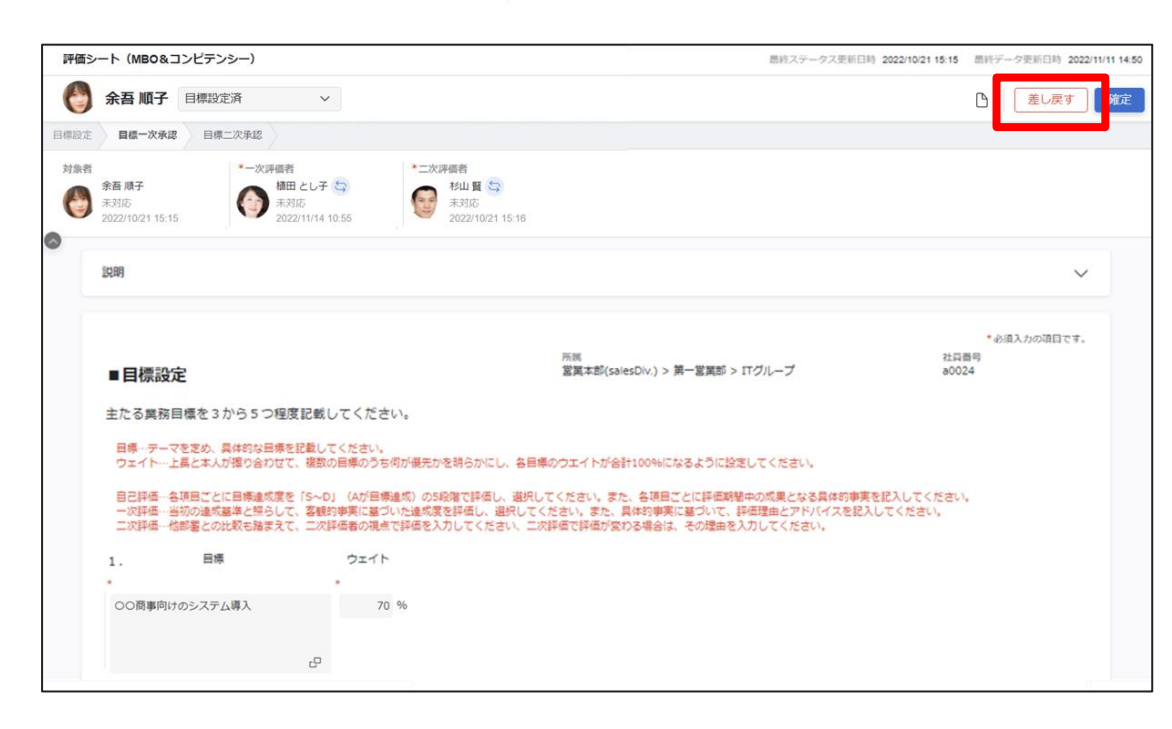

➁差し戻し先を確認します。

差し戻し先の人へ通知送信するかどうかをチェックし、必要で あればコメントを入力します。(管理者の設定により送信可否 が選択できない場合があります)

差し戻し時に入力したメッセージを自分へ通知する場合は、 「自分宛に送信する」にチェックを入れてください。 ※差し戻し時に入力したメッセージは、メール送信履歴には残 りません。

 $\circ$  kaonavi, inc. 21

#### **5. 差し戻しを行う**

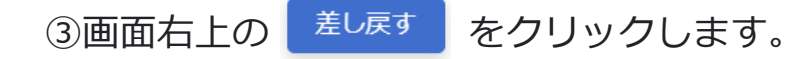

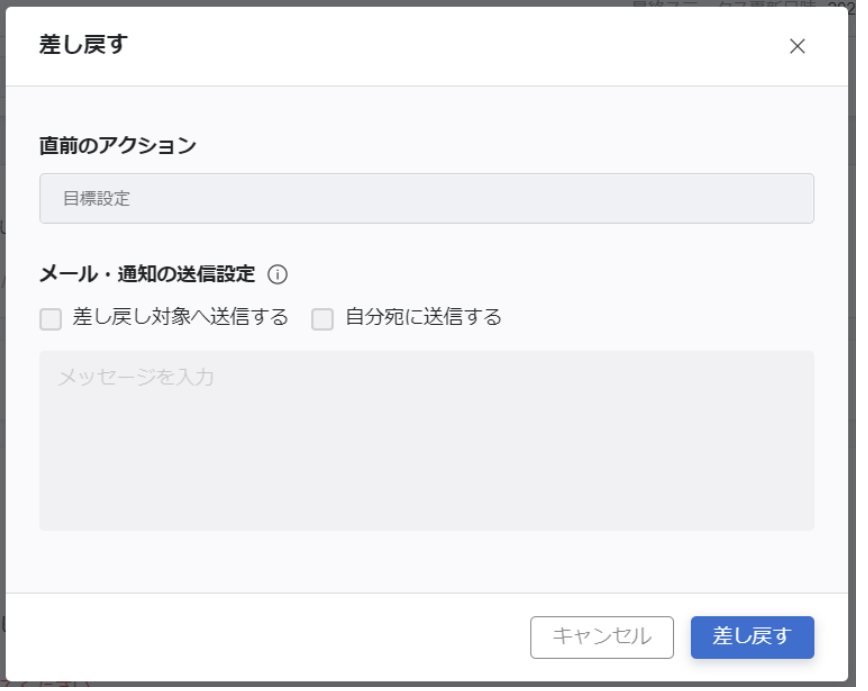

![](_page_21_Picture_4.jpeg)